#### *Originally made by subLOGIC.*

(You should print this out)

## **Flight Assignment: A.T.P. Quick Reference Handbook**

#### **Flight Checklist**

(This checklist applies specifically to the subLOGIC Airlines B737-250. Other aircraft pitch, power and/or configuration settings may vary. Check the "Appropriate Flight Settings" lists to determine the appropriate settings for the aircraft you are flying.)

#### **Briefing**

- Weather
- Weight & balance
- V speeds

#### **Clearance**

- Flight instruments and nav-radios set
- Flaps set
- Spoilers down
- Flight controls (keyboard, joystick, mouse) set or calibrate
- Trim set
- Review departure route and altitude
- Review takeoff speeds and flap retraction schedule
- Note take off time
- COM radios and transponder set

#### **Takeoff**

- Full thrust
- Rotate at  $V_R$
- pitch to 10 degrees

#### **Rejected Takeoff (Anytime before V<sub>1</sub>)**

- idle thrust
- spoilers up
- thrust reverse (if you think you can maintain control)
- brakes

#### **Climb**

- gear up as soon as positive climb
- **e** establish climb at  $V_2$  +20 kts
- retract flaps according to schedule
- accelerate to approximately 240 kts, reduce to climb thrust
- level-off at initial assigned altitude if applicable
- above 10,000 ft. pitch for 300 kts/.7M climb
- above 18,000 ft set altimeter to 29.92"

#### **Enroute**

- verify operation of autopilot hold
- use an efficient power setting
- verify fuel remaining versus estimated time of arrival at destination

#### **Descent**

- below 18,000 ft. set altimeter to local setting
- reduce airspeed to 250 kts below 10,000 ft.
- airspeed bug set for final approach speed:  $V_{ref}$ +5 kts
- radio altimeter bug set
- review go-around procedure

#### **Before Approach**

- slow to 190 kts, flap 1°
- nav-radios set for approach
- spoilers set to ARM
- 170 kts, flap 5° before intercepting final approach course
- 150 kts, flaps 15°, gear down until reaching final fix (final descent)
- $v_{ref}$  + 5 kts, flap 30°

#### **Landing**

- lower nose
- reverse thrust (idle thrust must be set first)
- brakes as required
- zero thrust after reverse thrust is not needed (no reverse thrust below 60 kts)

#### **Go-Around**

- takeoff power
- takeoff pitch
- reduce flaps to 15° immediately but gradually (1 setting/3 sec)
- gear up when positive rate of climb
- flap 5° gradually

## **Approximate Flight Settings for subLOGIC Airlines B737-250**

Use these settings as starting points; adjust pitch or power for desired goals of airspeed, altitude, or glidepath. These settings are for standard pressure, temperature and 100,000 lbs gross weight. Changes in these parameters will affect pitch/power requirements.

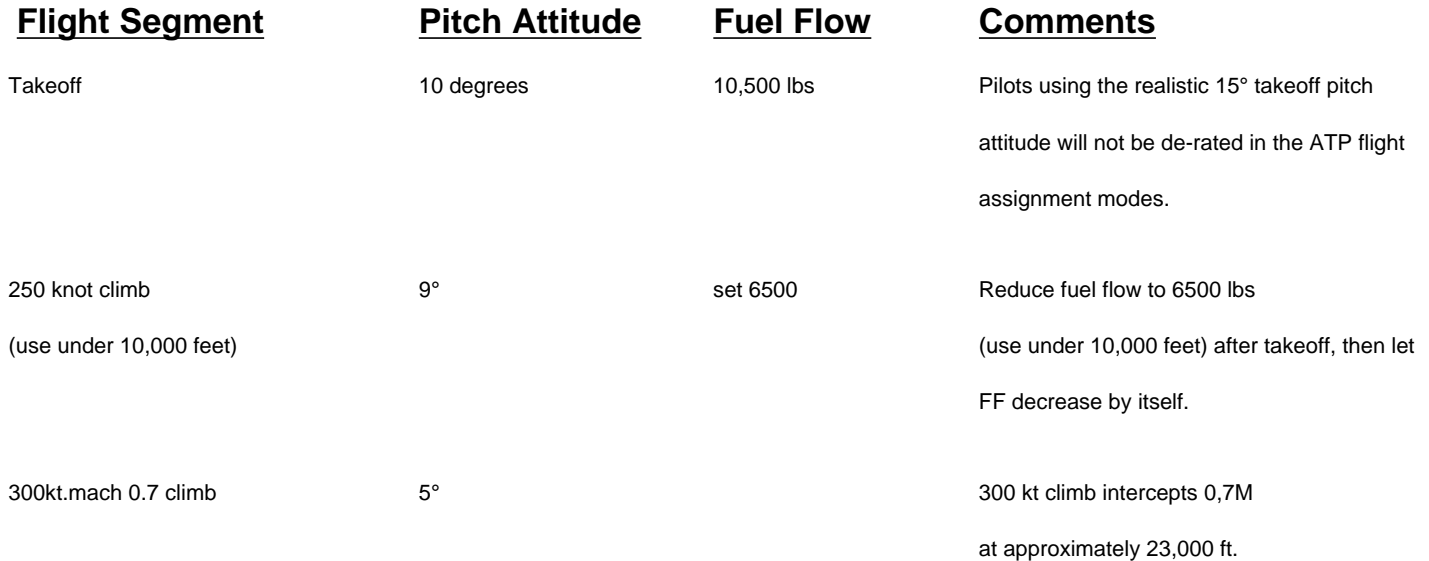

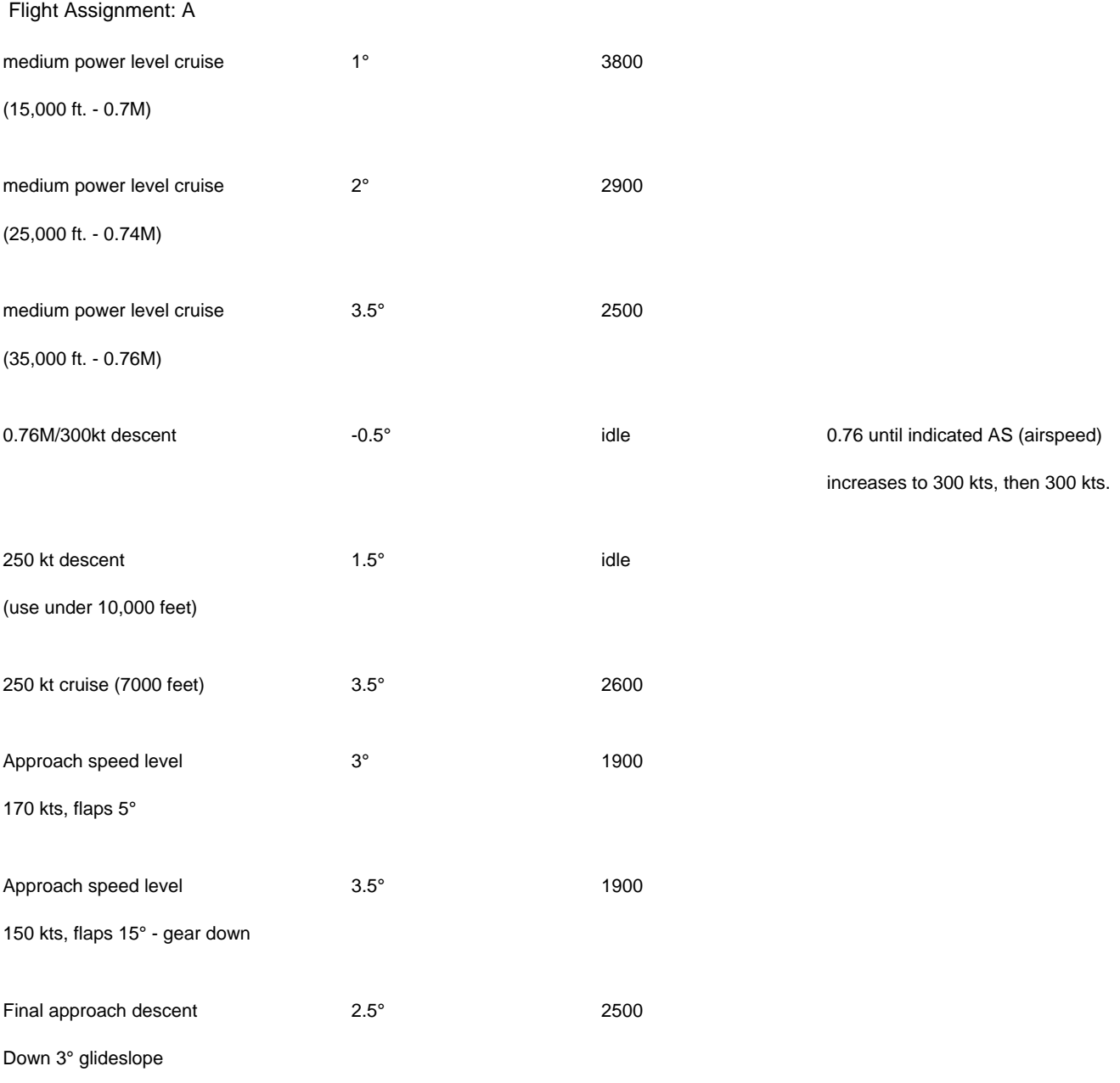

130 kts, flaps 30°, gear down

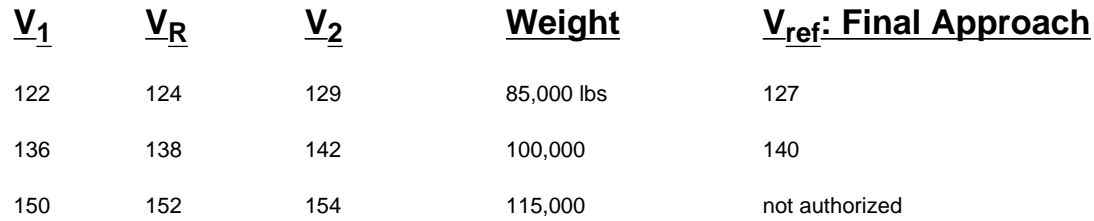

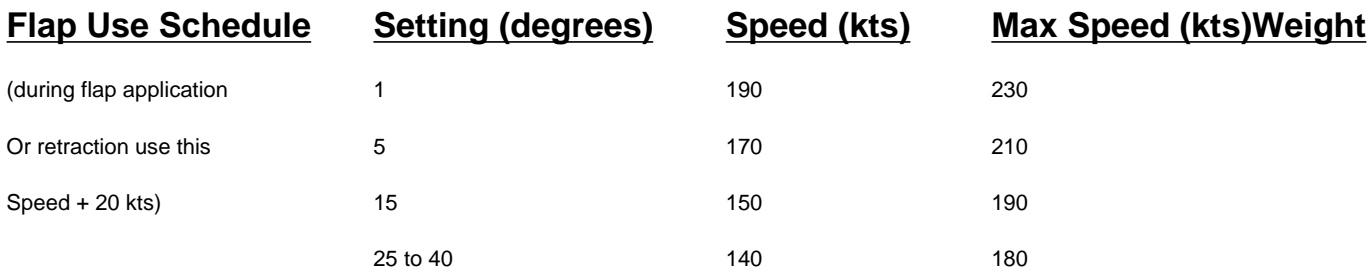

http://www.e-flight.com/atp-check.htm (3 of 16) [2/15/2003 9:23:22 AM]

## **Approximate Flight Settings for subLOGIC Airlines A320-150**

Use these settings as starting points; adjust pitch or power for desired goals of airspeed, altitude, or glidepath. These settings are for standard pressure, temperature and 132,000 lbs gross weight. Changes in these parameters will affect pitch/power requirements.

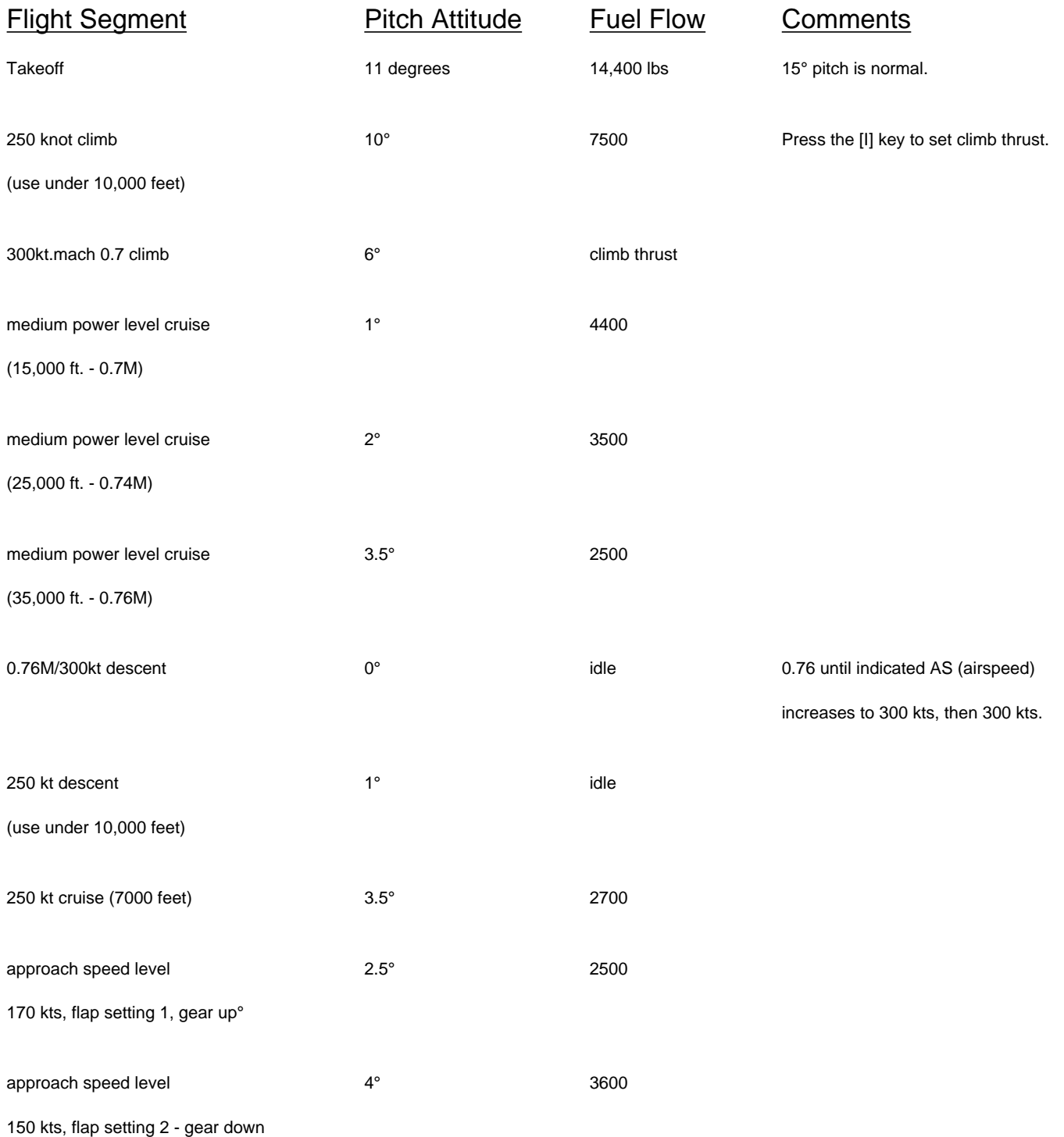

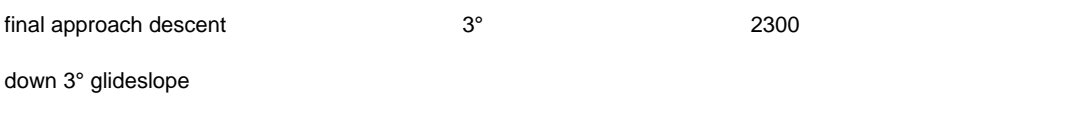

130 kts, flaps full, gear down

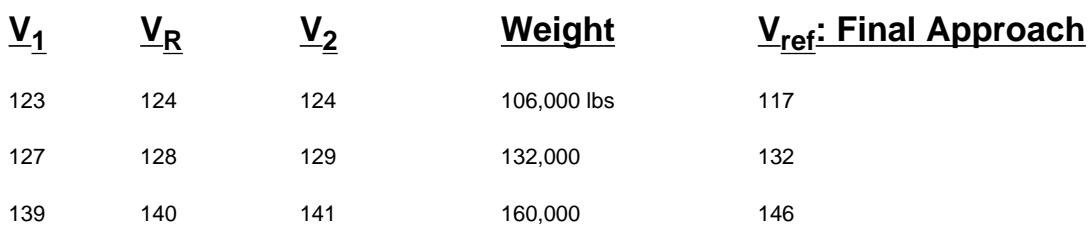

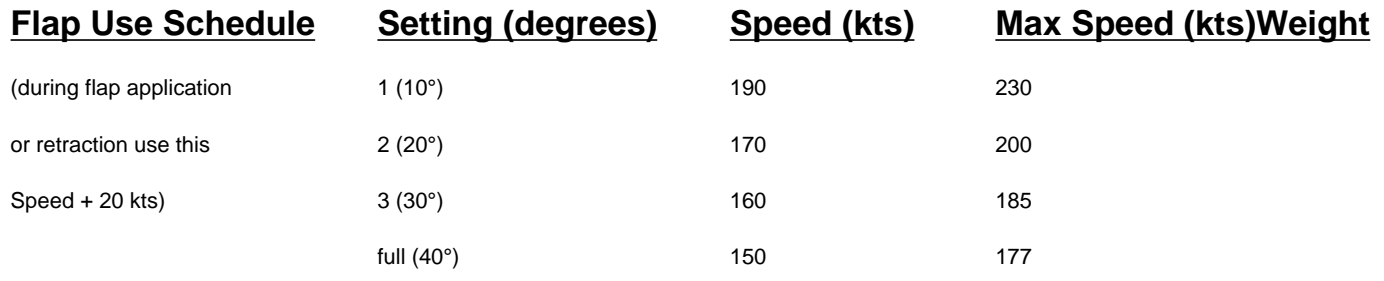

Max gear extension speed: 280 kts

### **Approximate Flight Settings for subLOGIC Airlines B767-250**

Use these settings as starting points; adjust pitch or power for desired goals of airspeed, altitude, or glidepath. These settings are for standard pressure, temperature and 275,000 lbs gross weight. Changes in these parameters will affect pitch/power requirements.

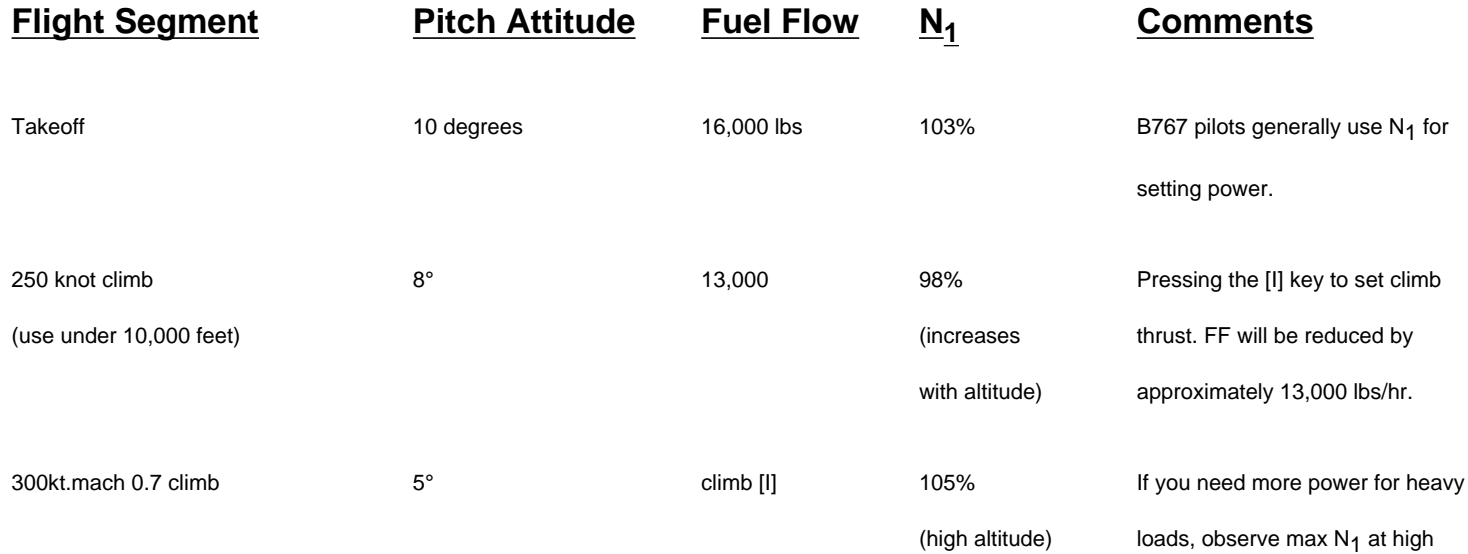

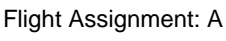

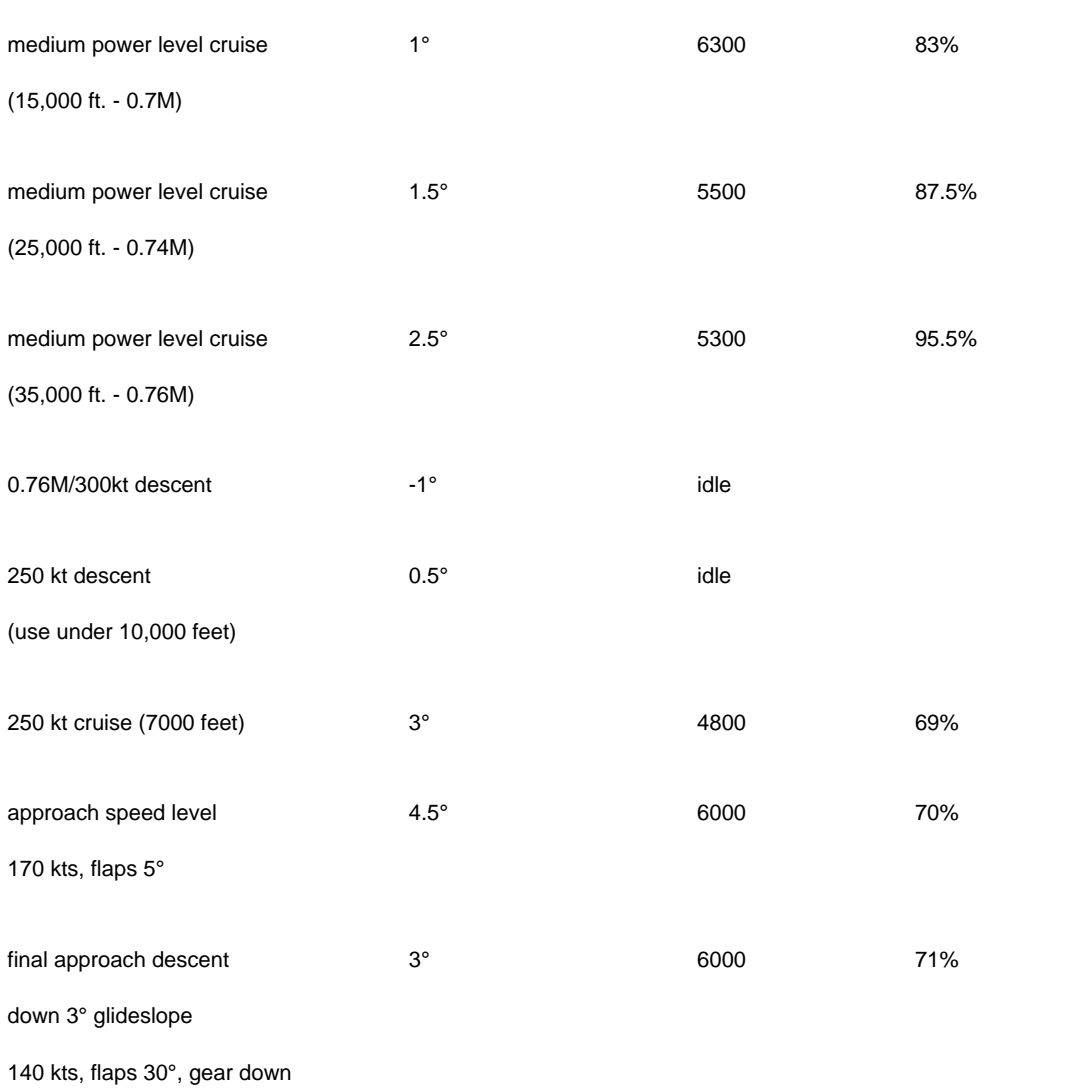

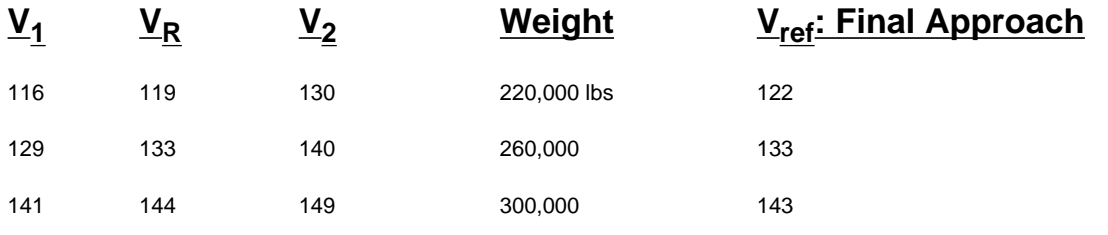

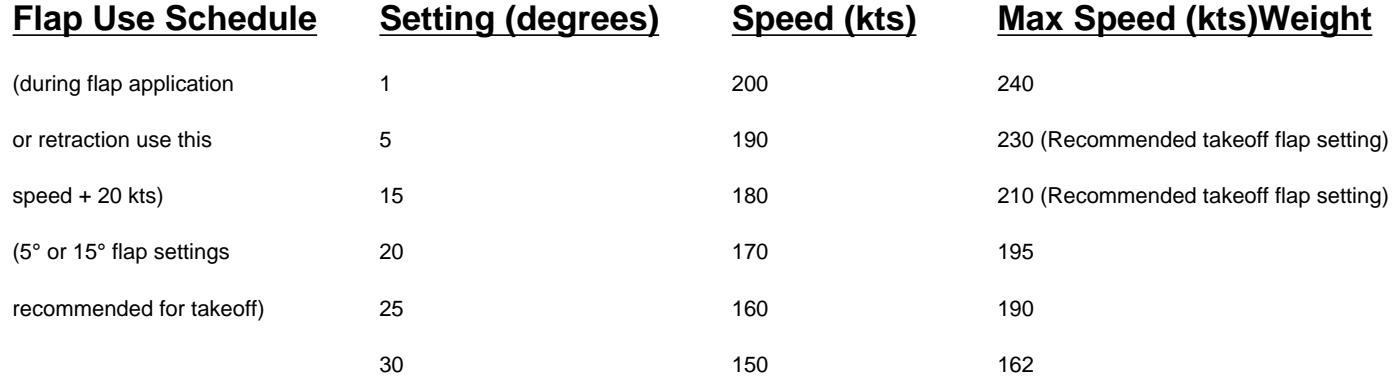

altitude.

## **Approximate Flight Settings for subLOGIC Airlines B747-350**

Use these settings as starting points; adjust pitch or power for desired goals of airspeed, altitude, or glidepath. These settings are for standard pressure, temperature and 650,000 lbs gross weight. Changes in these parameters will affect pitch/power requirements.

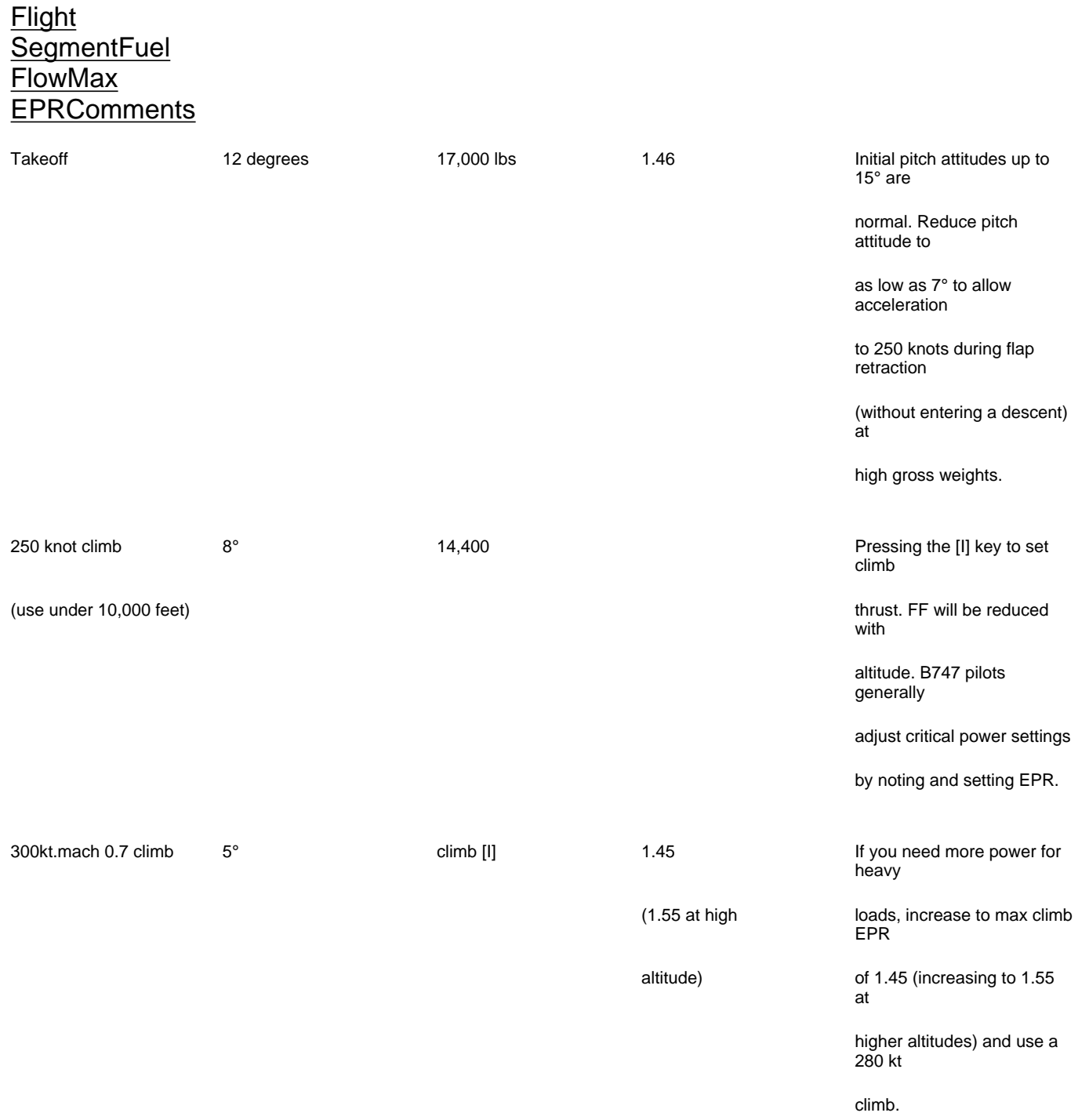

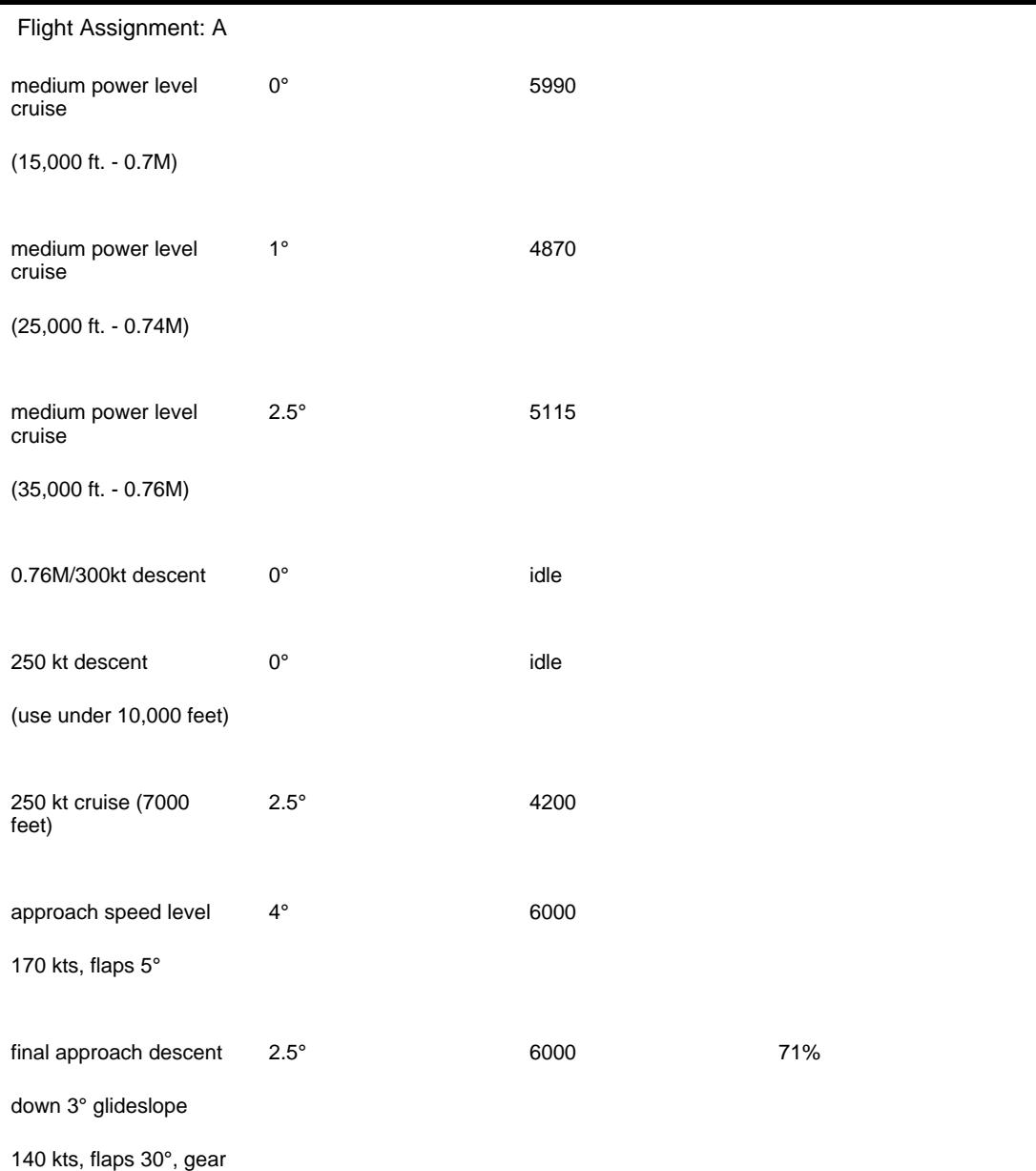

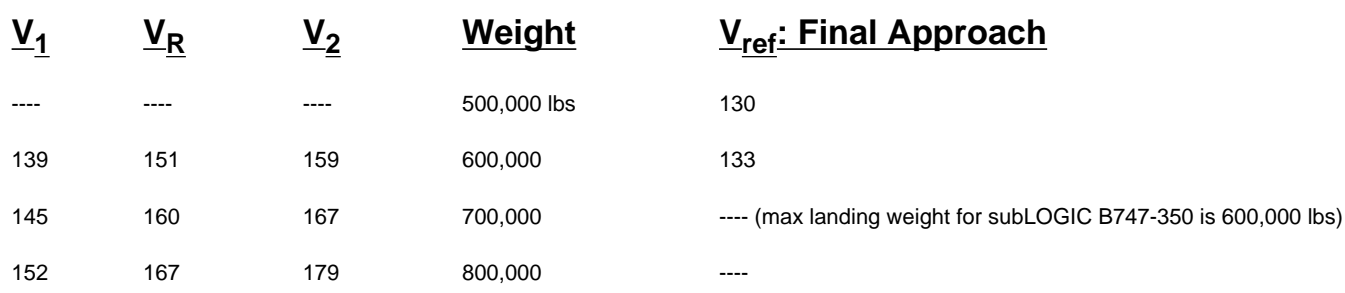

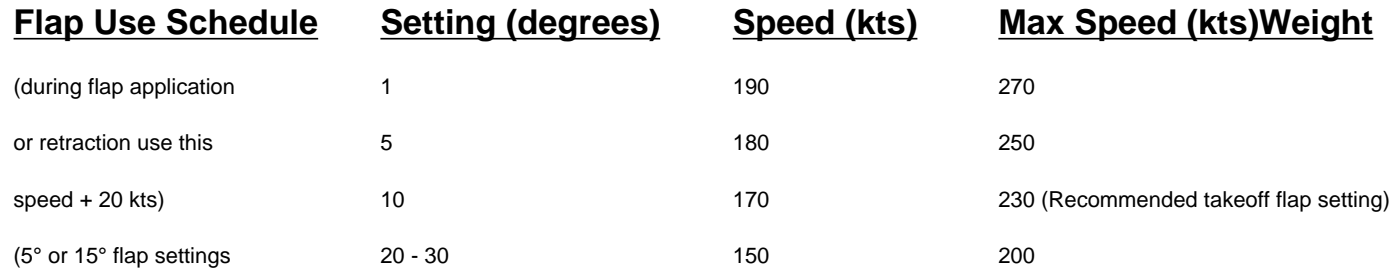

down

 $\equiv$ 

### **Approximate Flight Settings for subLOGIC Airlines Shorts 360**

The computer modelling of the Shorts 360 is very simplified, and the aircraft was included primarily to enable you to commute to the smaller airports on subLOGIC Scenery Disks. The Shorts 360 has been specially adapted for this purpose, with high-lift devices for short takeoff and landing capability, and the inclusion of an IRS navigation system navigation system to allow you to navigate to any known co-ordinate system.

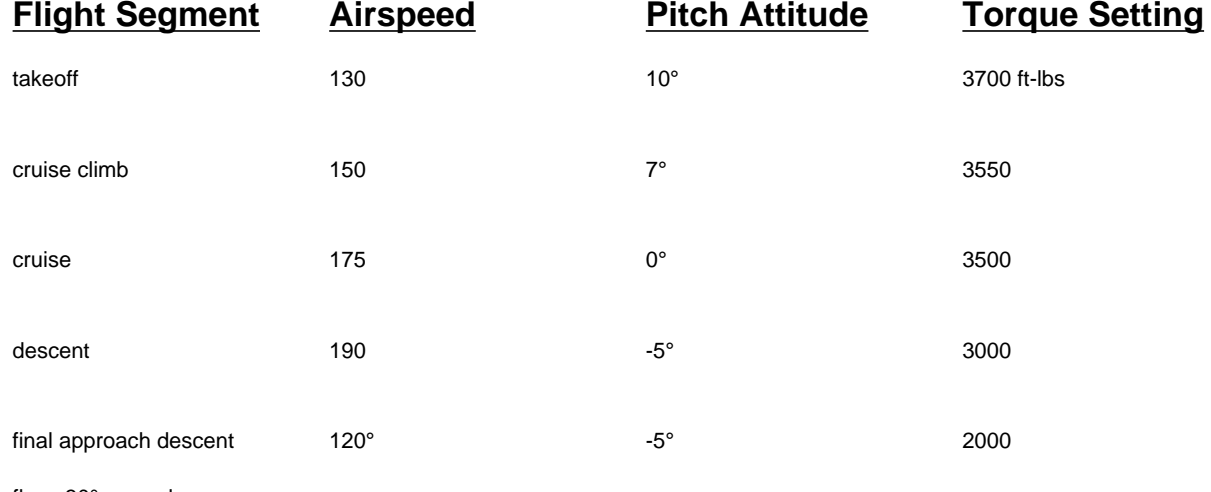

flaps 30°, gear down

The STO and LDG flap settings on the Shorts 360 instrument panel are used specifically for short field operations. Avoid using these settings until you become familiar with the regular flight characteristics of the aircraft, then experiment carefully. You'll find that you will be able to slow the aircraft to an approach speed of 80 knots.

### **ATP Aircraft Controls**

## **Flight Controls**

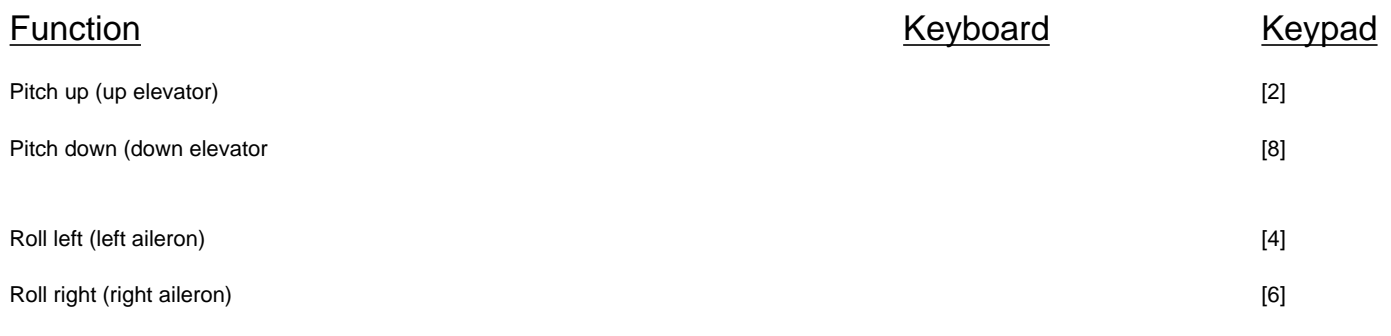

http://www.e-flight.com/atp-check.htm (9 of 16) [2/15/2003 9:23:22 AM]

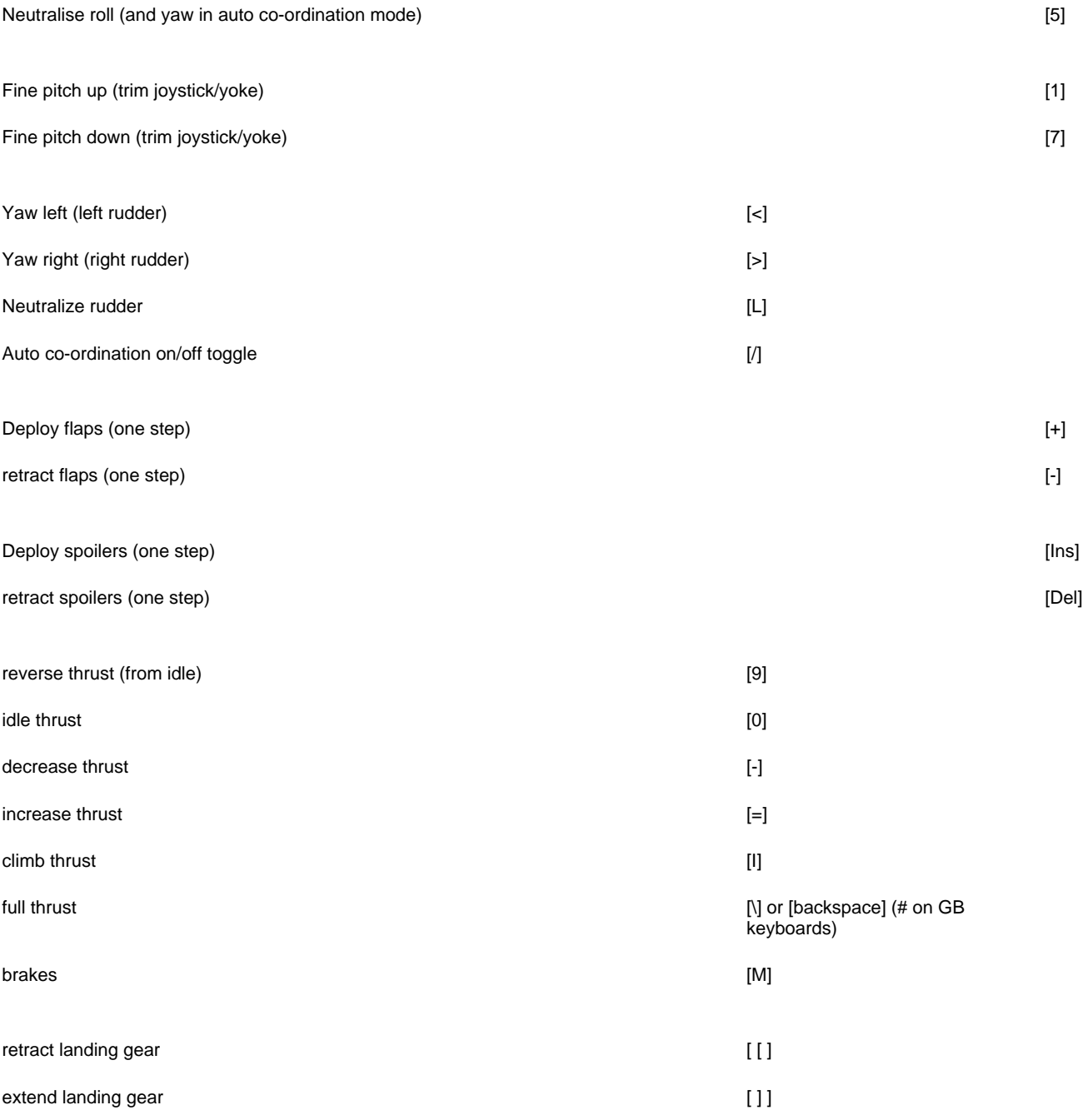

## **Aircraft Simulation Controls**

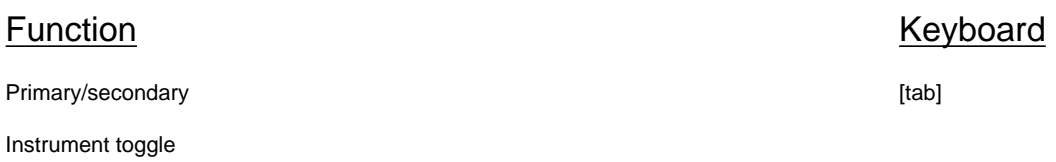

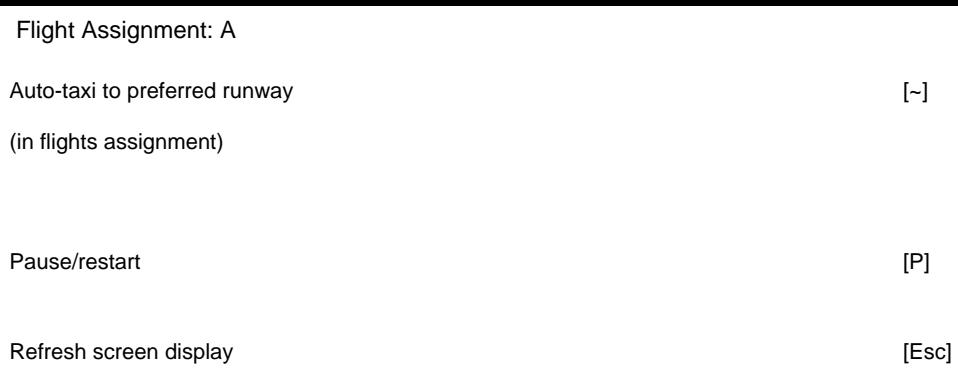

## **ATP Navigation Controls**

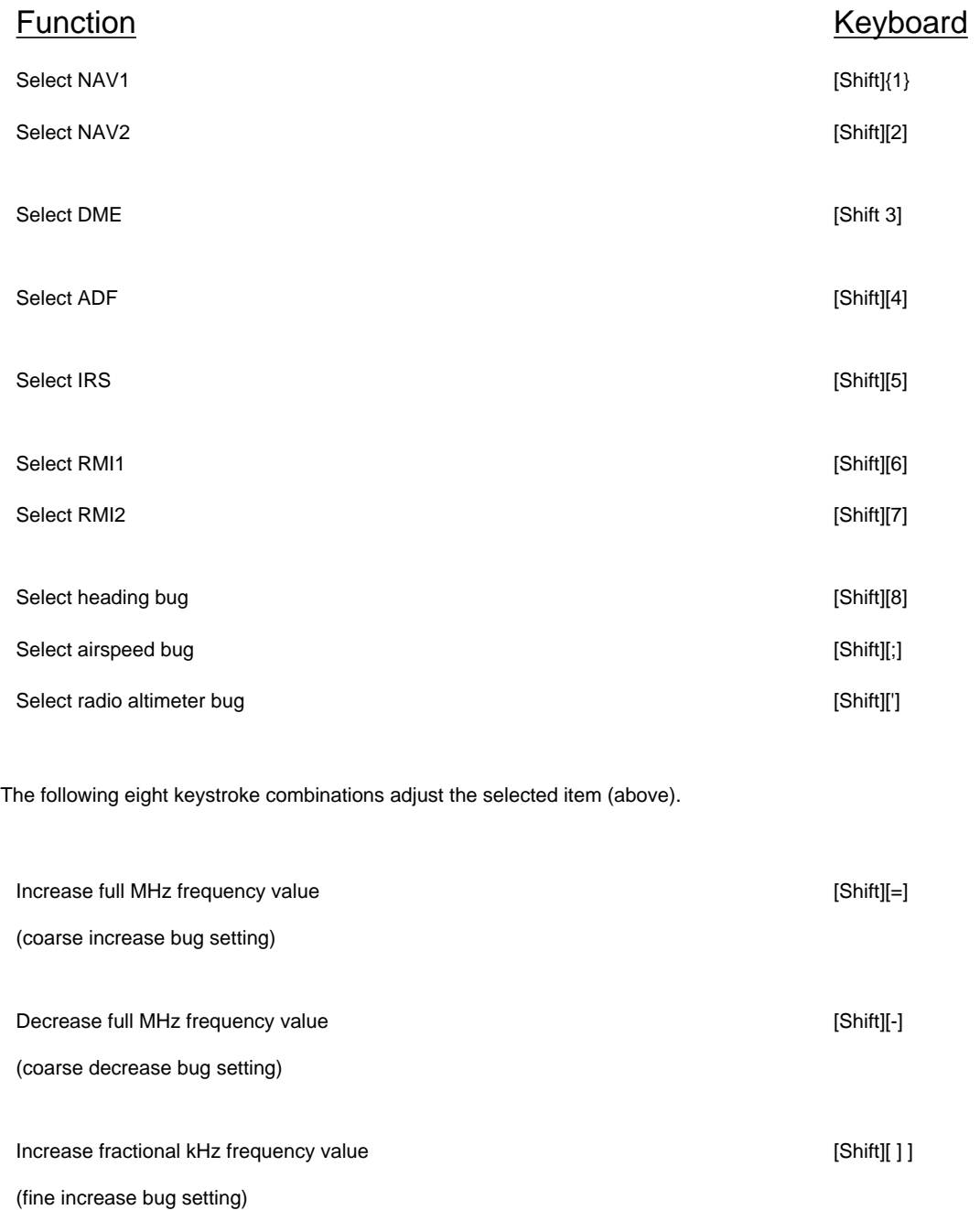

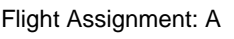

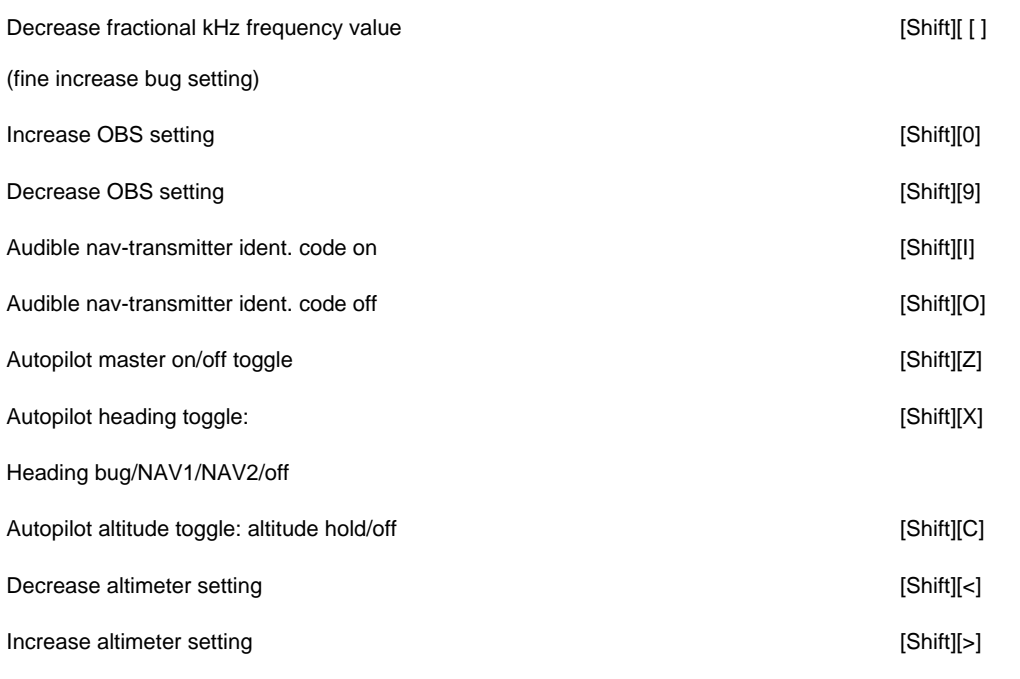

## **ATP View Controls**

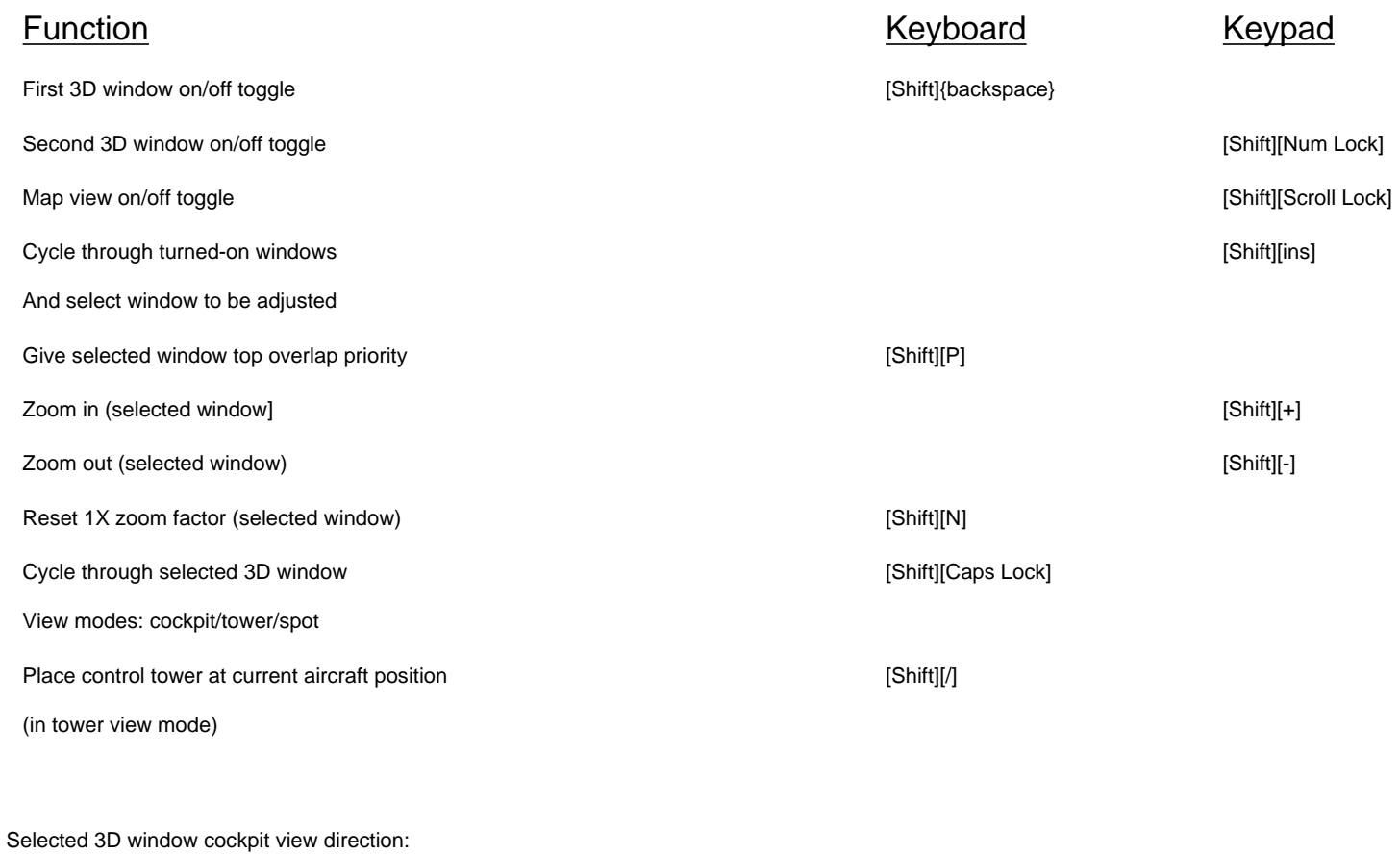

Forward [Shift][8]

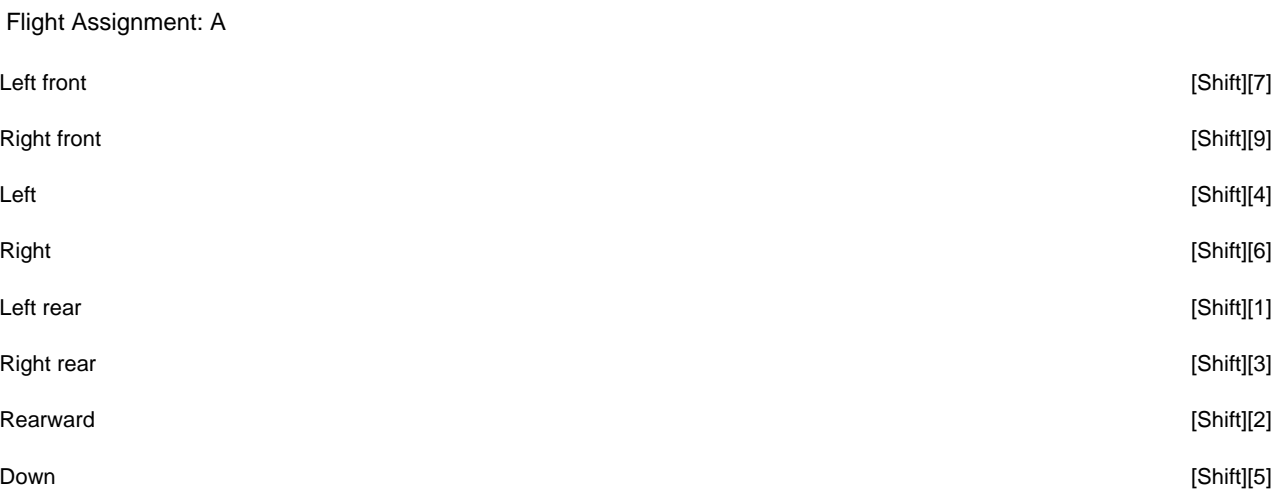

#### Adjust selected 3D window cockpit view:

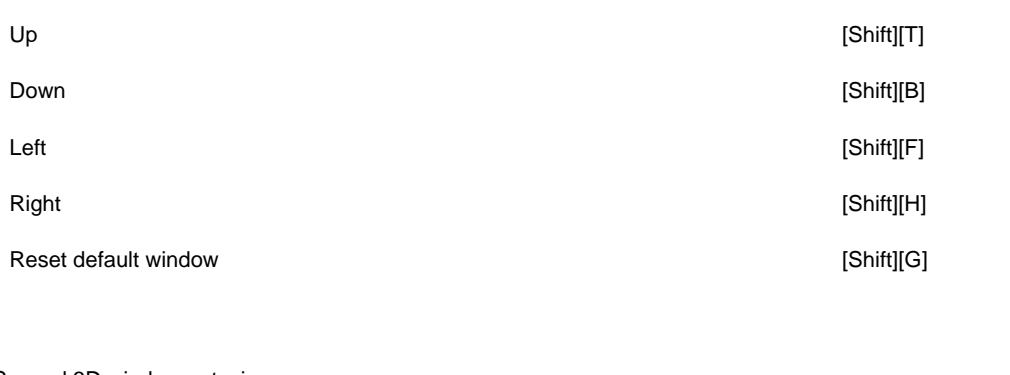

Second 3D window autoview:

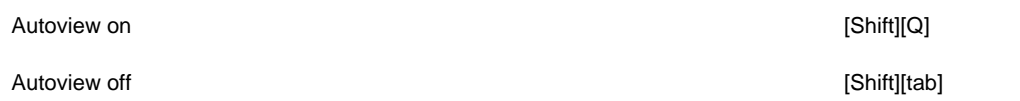

### **ATP Communication Controls**

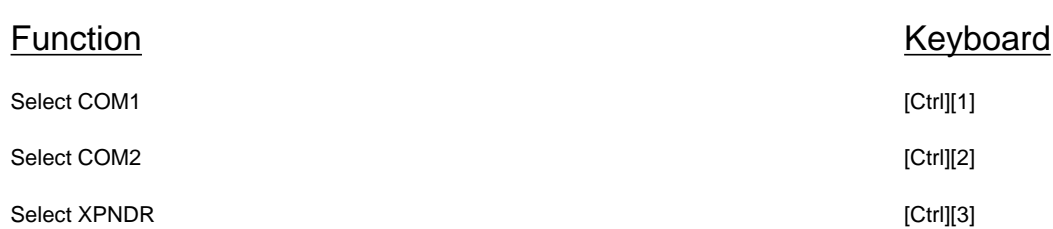

[Ctrl][=]

The following four keystroke combinations adjust the selected radio (above).

Increase full MHz frequency value

(increase most-significant-digits value)

http://www.e-flight.com/atp-check.htm (13 of 16) [2/15/2003 9:23:22 AM]

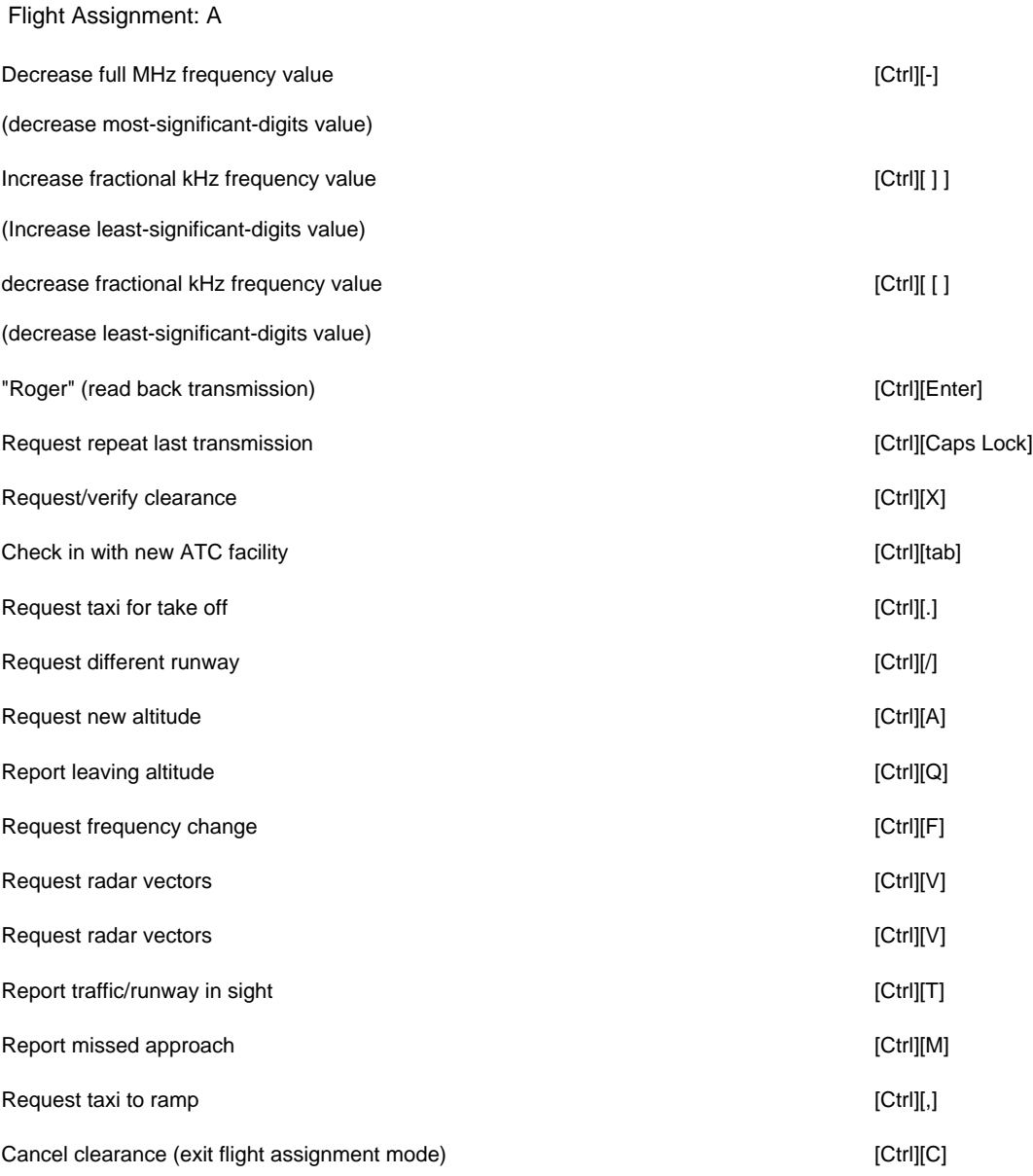

### **ATP Generic Communications Facility Frequencies**

The following frequency settings may be tuned on your COM radio when flying the aircraft in single or career flight assignment mode

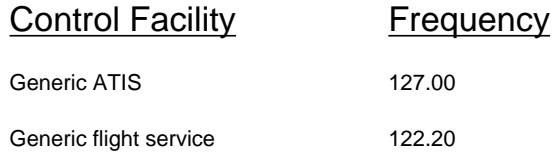

### **ATP Simulation Controls**

#### Function **Keyboard**

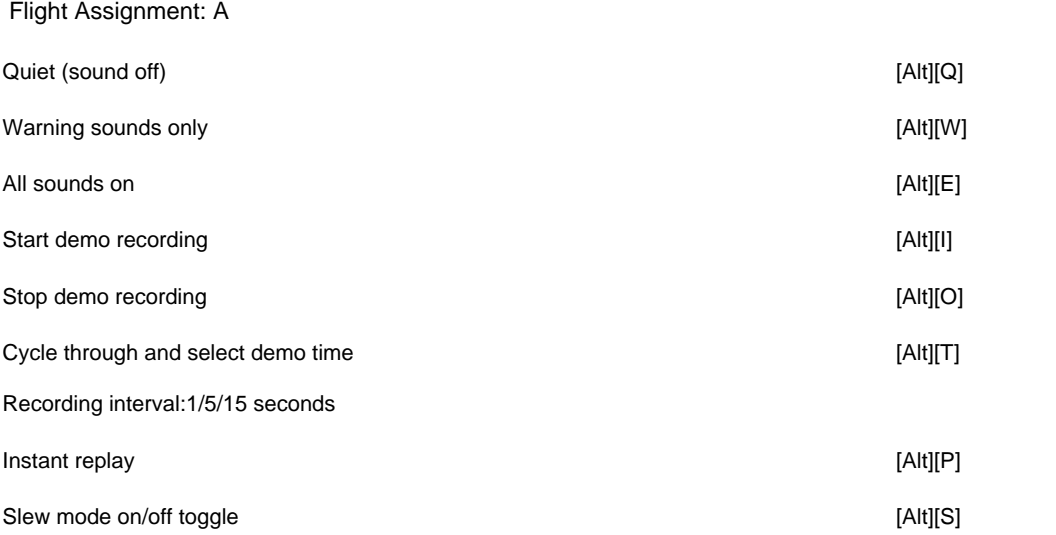

### **Slew Mode Controls**

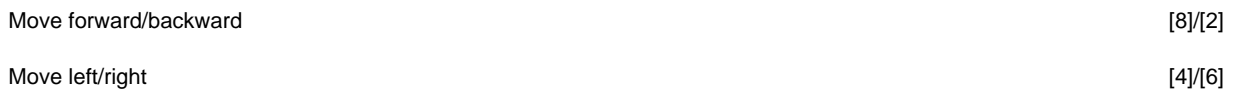

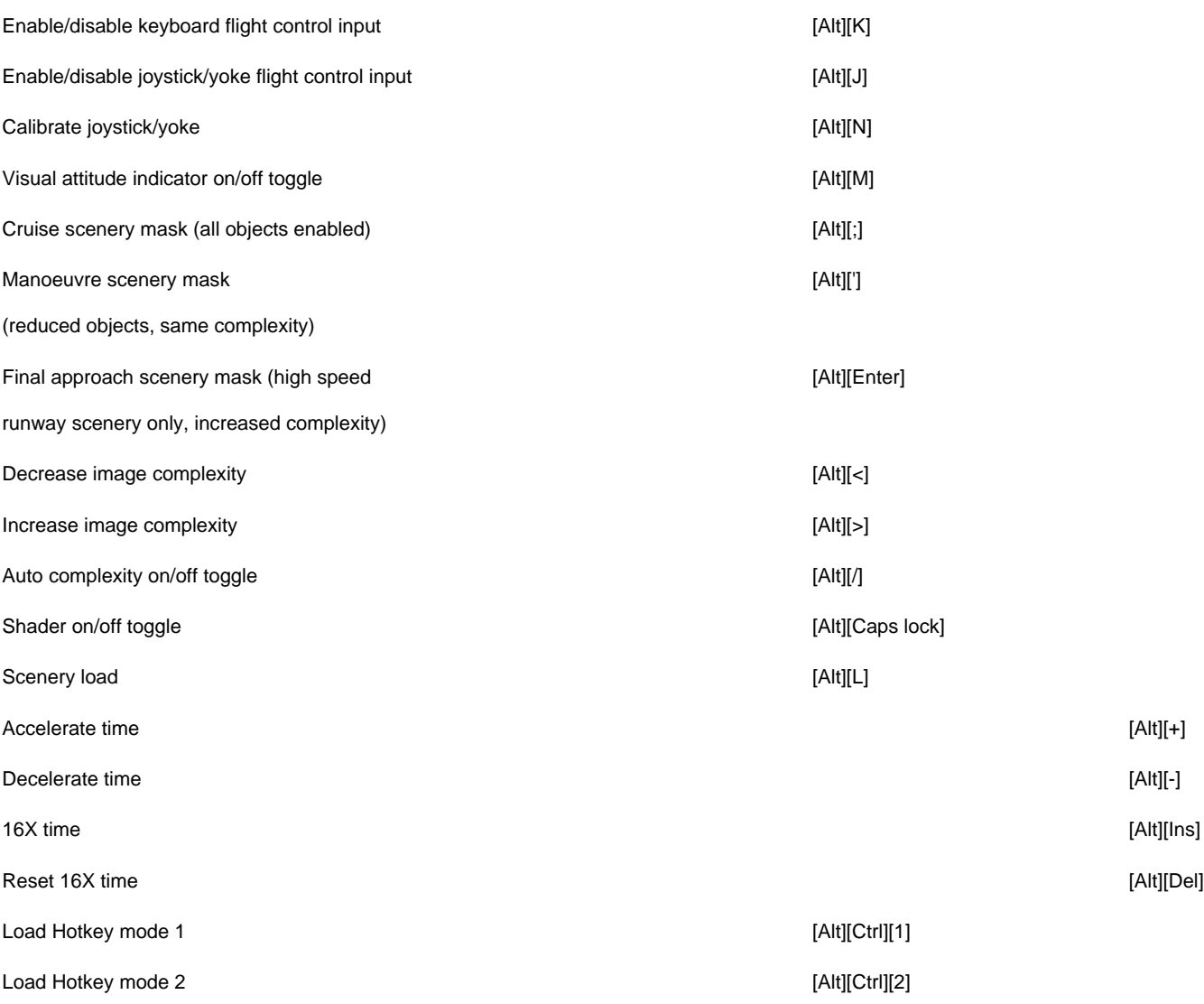

http://www.e-flight.com/atp-check.htm (15 of 16) [2/15/2003 9:23:22 AM]

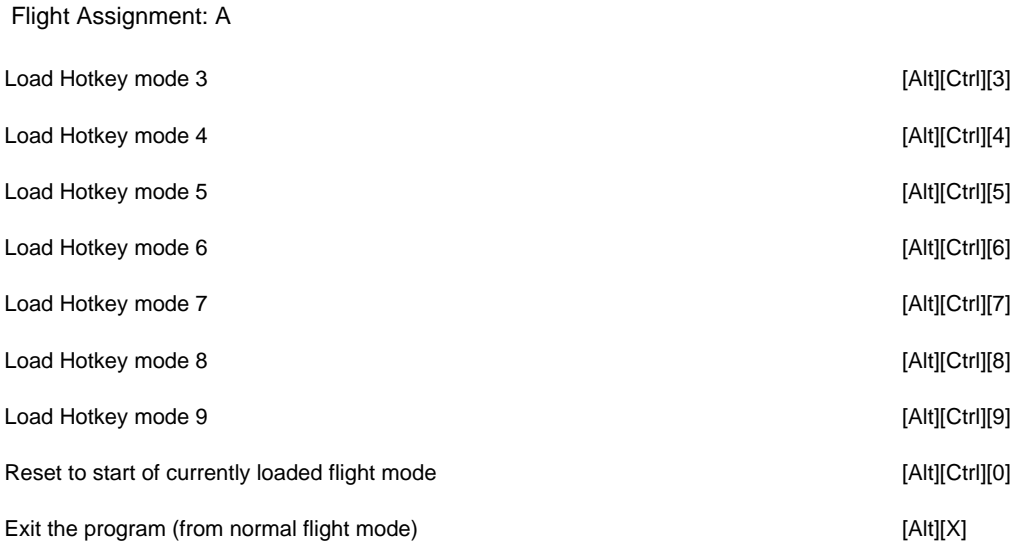

## **ATP Menu Selection**

NOTE: The keyboard Function keys are used to bring up all simulation control and configuration menus.

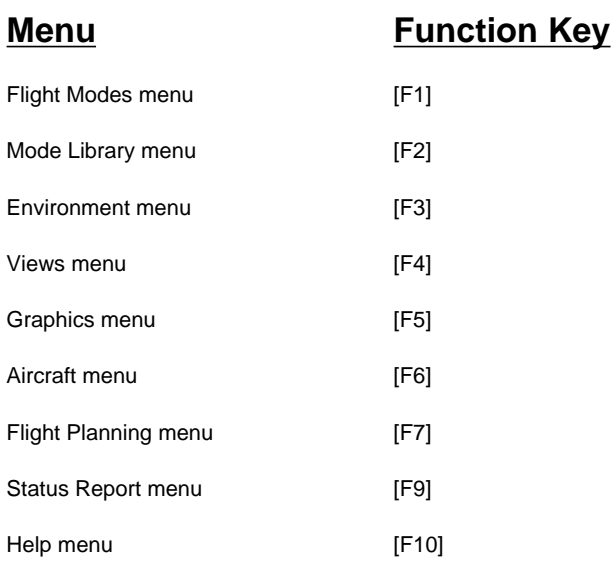

## **The ATP Manual**

## **(Sections 1 & 2)**

# **1 Running ATP**

Starting ATP from Hard Disk

1. Start PC-DOS or MS-DOS.

2. Log onto the hard disk drive subdirectory you created for the ATP program. For example, to log onto the subdirectory called "ATP" on hard disk drive C, type C:

and press [Enter] to log onto hard disk drive C, then type CD ATP and press [Enter] to change directories.

3. Type ATP and press [Enter] to load and run ATP.

## Self-Running Demonstration Program

Flight Assignment: ATP starts out by running a pre-recorded demonstration program after the program has loaded. Press [Esc] to exit the sample flight assignment demo and place the aircraft on runway 14L at O'Hare International Airport in Chicago.

## Exiting from ATP

There are several ways to exit from ATP. Use whichever method you prefer:

- Press [Ctrl] [X] (when you are in flight mode with no menus showing), or
- Select the Flight Modes menu (press F1) and choose option 7, Quit, or
- Press [Ctrl] [Break] any time.

## CONFIG.ATP File Modifications

The CONFIG.ATP file in the ATP subdirectory can be modified to custom-tailor the simulation to your system configuration. The CONFIG.ATP file is initially set to the following parameters:

display=auto

ATP (D) Manual part 1 + 2

mouse=auto

sound=pcspkr

scenery=\scenery

stick=stick

keyboard=auto

You can use any ASCII text editor program to modify the CONFIG.ATP file as necessary - Brief, Pmate, etc., or the EDLIN line editor provided with DOS. (The DOS Reference Manual describes how to use the EDLIN line editor.) We do not recommend using a word processing program (WordPerfect, Microsoft Write, etc.) to edit CONFIG.ATP, since these programs can insert unwanted formatting commands or control characters into the file. Use your text editor program to modify these lines as indicated to adjust the simulation in the following ways:

display = auto Automatic selection of display driver.

ega EGA/VGA 640x350 high4es monitors, 16-color.

egb EGA 320x200 16-color.

mcga MCGA, VGA 320x200 256-color.

cga CGA 320x200 4-color.

herc Hercules, EGA monochrome 640x350.

tandy Tandy 1000 320x200 16-color.

mouse = auto Automatic mouse driver detect and use if present.

no Do not use the mouse driver.

sound = pcspkr Use PC speaker for sound generation.

adlib Use AdLib sound board for sound generation.

scenery = "'(subdirectory) You may want to store your scenery files in a

separate subdirectory on your hard drive. (Scenery

files are created from optional subLOGIC Scenery

Disks as described in Chapter 19.) If your scenery

files are located in a different subdirectory than

ATP, you will have to modify this line so that the

program can find and load the scenery. (For

example, if the scenery files are located in a separate

subdirectory called SCENERY, change this line to

```
ATP (D) Manual part 1 + 2
```
read scenery=\scenery.)

stick = stick Use joystick driver.

keyboard = auto Automatic selection of keyboard driver.

ibm Standard IBM (or Tandy Enhanced) keyboard.

tandy Standard Tandy 1000 keyboard.

## **2 A Quick Test Flight**

The following steps are presented to get you flying as quickly as possible This procedure gives you an idea of what the ATP simulation is all about and satisfies the natural desire to take the Boeing 737 out for its first flight without having to read the manual and learn all of the appropriate keyboard controls.

To begin the sample flight, load and run the ATP program and perform the following steps in sequence:

1. Press [Esc] to exit the demo program and place your aircraft at the starting location in normal flight mode. Press [F3] to turn on the Environment menu, then press the keyboard [2] key to set the day light control option to DAY mode. Press [space bar] to exit the menu and return to normal flight mode.

2. You are sitting on runway 14L at Chicago-O'Hare International Airport, and Chicago is visible in the distance. Press [Alt] [>] two times to increase the complexity level of the scenery displayed in the cockpit forward view. Scenery complexity level can be adjusted to improve either the frame rate or the visual display as desired.

3. Hold down the [Shift] key and press the [Caps Lock] key to view your Boeing 737 aircraft from O'Hare control tower. Press [Shift] [Caps Lock] again to see the Boeing 737 from a closer (spot plane) perspective. Finally, press [Shift] [Caps Lock] again to return to cockpit forward view.

4. Press the [backspace] key to set takeoff thrust. The aircraft will begin moving rapidly down the runway and you will see the runway markings moving a separate underneath you at an increasing rate of speed. Monitor the airspeed indicator in S line to the upper left corner of the instrument panel and watch the moving airspeed needle. When the needle reaches the airspeed "bug" (the yellow diamond on the

instrument), press the keypad [2] key two times in rapid succession. This applies a slight bit of up elevator, causing the aircraft to liftoff from the runway.

5. The natural horizon (the line where the blue sky meets the ground) will begin to drop in the cockpit view as your aircraft noses up. Press the keypad [8] key three times to apply down elevator before the horizon disappears from view. Let the aircraft fly for several seconds to stabilize itself, then press the [P] key to pause the simulation. You can press this key any time to stop the aircraft in mid-flight and think about what you want to do next. The [P] key toggles the pause feature on and off.

In a real takeoff, you would raise the landing gear immediately after establishing positive climb, begin retracting flaps as necessary and reduce to climb thrust at240 knots indicated airspeed. These procedures will be covered later, since the aircraft can perform adequately in takeoff configuration for purposes of this demonstration.

6. Hold down the [Shift] key and press the keypad [7] key to select the left front view. (The [Shift] key is used to make all view selections and adjustments.) You can see Chicago and Lake Michigan in the distance. While still holding the [Shift] key, press the keypad [4] key to select left view, then press [Shift][I] to select left rear view. You can see the front of the engine and the wing extending beyond it. The keypad keys are used in conjunction with the [Shift] key to select a view direction. Try them for yourself. [Shift] [2] provides an unrealistic rearward view, and [Shift] [5] lets you look straight down. When you're through looking around, press [Shift] [8] to return to cockpit forward view.

7. Press [P] to unpause the simulation and continue your flight. While the aircraft is flying, press the [tab] key to turn on the secondary instrument panel. This panel, when selected, takes the place of the primary (first) instrument panel. The secondary instrument panel includes engine monitoring instruments, the color weather radar display, and other less-often-used gauges and indicators. Take a look at the workings of the secondary instruments, the press [tab] again to return to the primary instrument panel.

8. Quickly press and release the keypad [4] key to start banking the aircraft to the left, then press the keypad [5] key about six or seven seconds later to hold a shallow bank angle. When the city of Chicago nears the center of the cockpit forward view, press and release the keypad [6] key to start banking to the right to level your wings. Press the keypad [5] key when the aircraft is level. Use shallow left and right banks to get yourself on a level flight heading towards Chicago.

9. Press [F3] to select the Environment menu, then press the keyboard [2] key one time to select the DUSK flying environment. Press [space bar] to exit the menu and see what Chicago looks like at dusk. Press [F3], then keyboard [2], then [space bar] again to view the city of Chicago at night. City buildings are lit up at night, and many rows of city street lights are visible. Press [F3], then press the keyboard [2] key two more times followed by [space bar] to return to a normal daylight view.

10. Press the keypad [8] key three times to pitch down slightly and head directly for the Chicago city buildings. See what the individual buildings look like in close-up. Finally, hold down the [Alt] and [Ctrl] keys and press the keyboard [0] key to return the aircraft to O'Hare runway 14L. You are now back where you started.

This simple test flight offers only a small glimpse of the wide variety of simulation features and options included with the ATP program. Move on to the next page to begin your introduction to the world of commercial transport aviation.